# **השמשת סביבת העבודה הביתית**

## .1 הורידו והתקינו את גרסת ה- java הרלוונטית

(<http://www.oracle.com/technetwork/java/javase/downloads/index.html>)

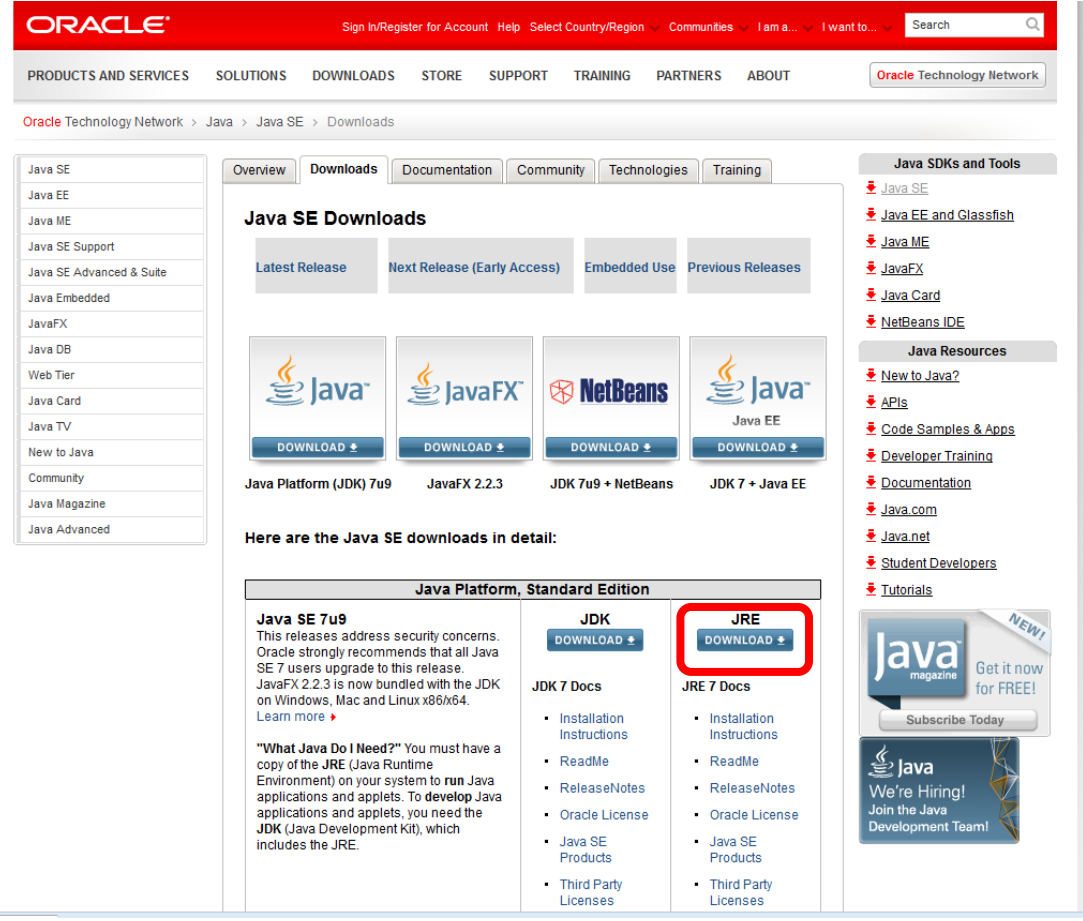

.2 הורידו Eclipse( downloads/org.eclipse.www://http/). פירשו את קובץ הזיפ והפעילו את הקובץ exe.eclipse שנמצא תחתיו.

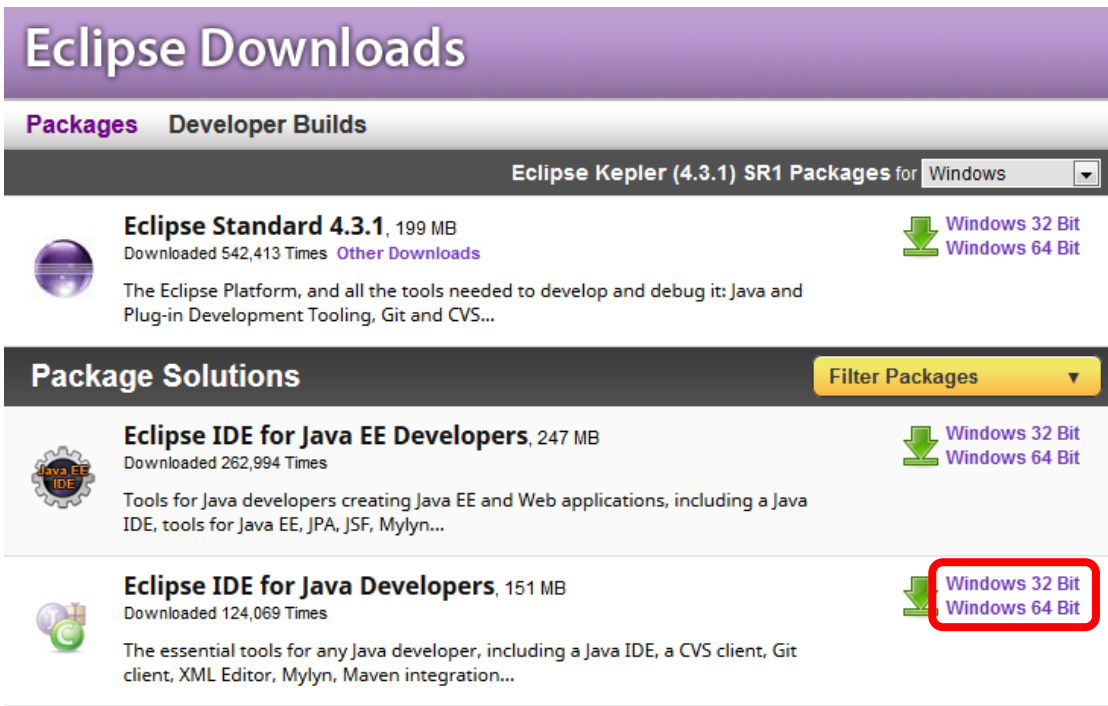

## .3 בחרו את המיקום שבו יישבו כל פרוייקטי ה- java שלכם, ה-workspace

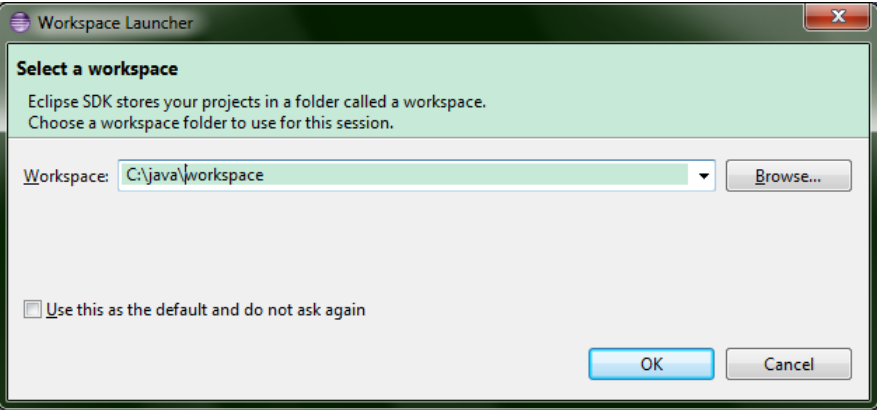

.4 סיגרו את חלון ה- welcome

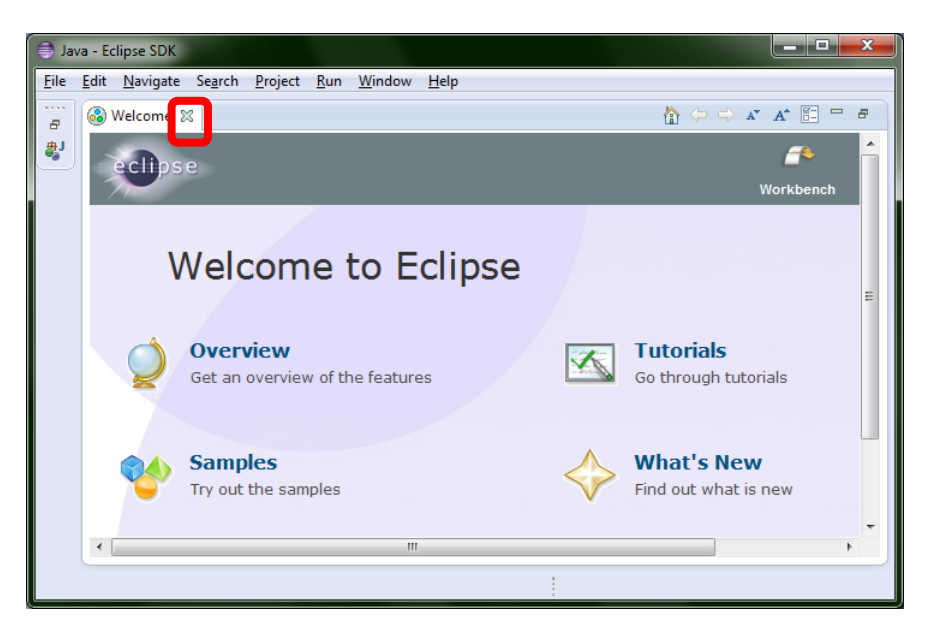

.5 החלון של Eclipse ייראה בערך כך:

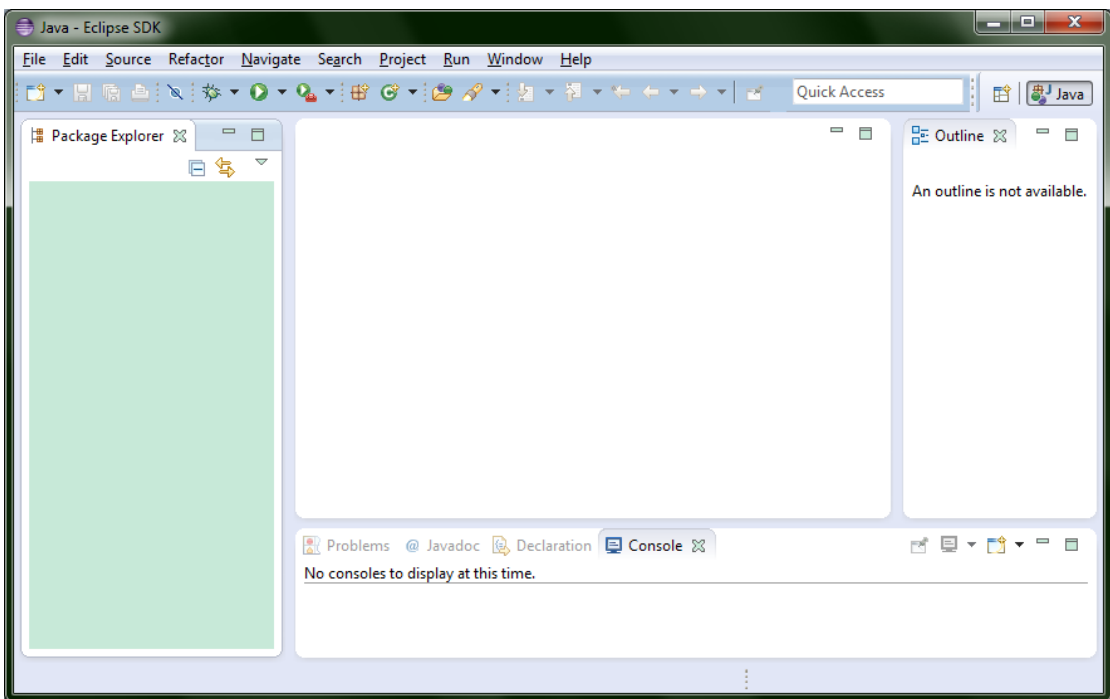

## .6 כעת נדגים יצירת פרויקט חדש.

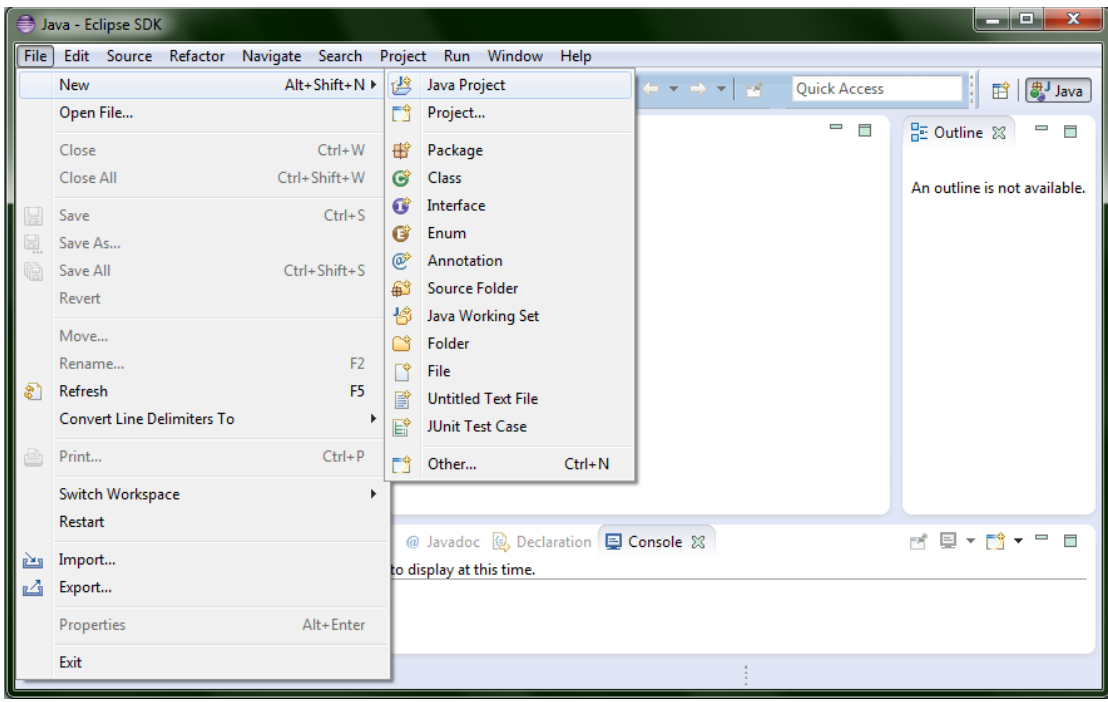

.7 בחרו שם וסביבת java לפרויקט.

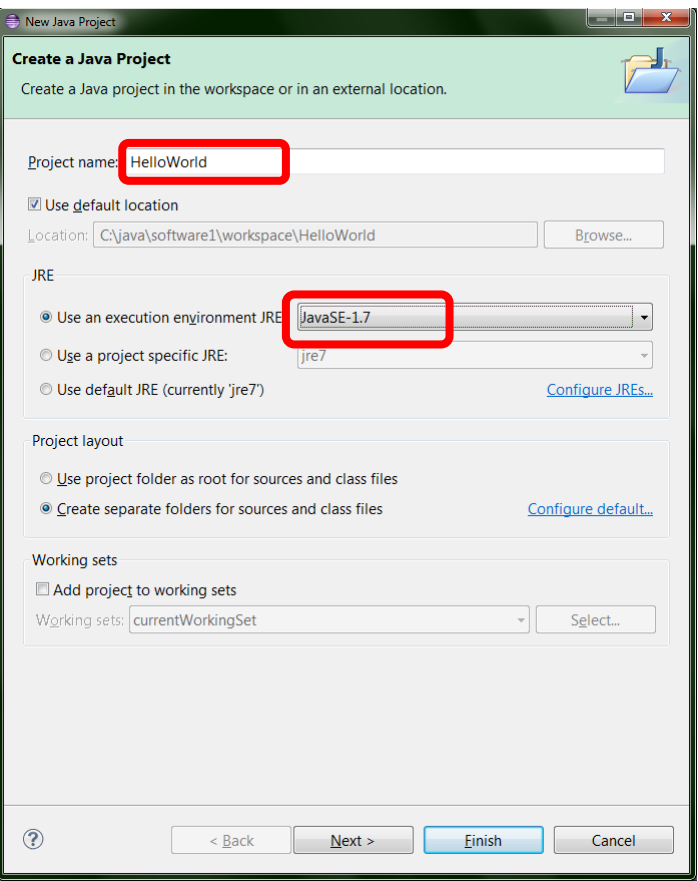

## .8 יצירת מחלקה חדשה

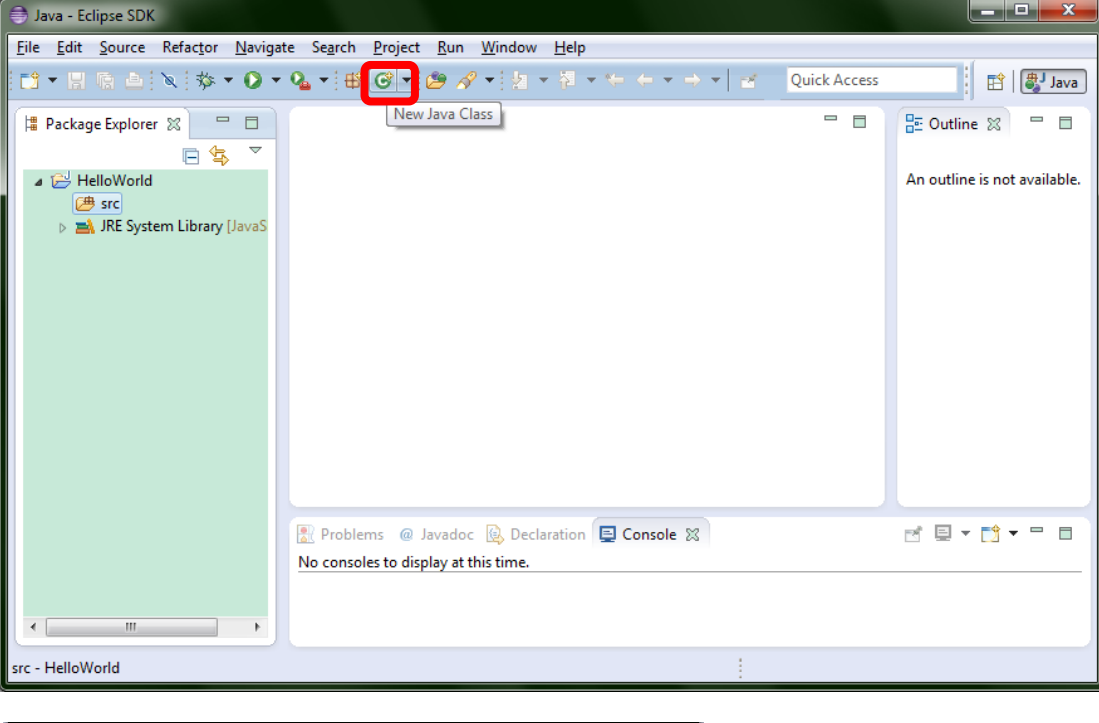

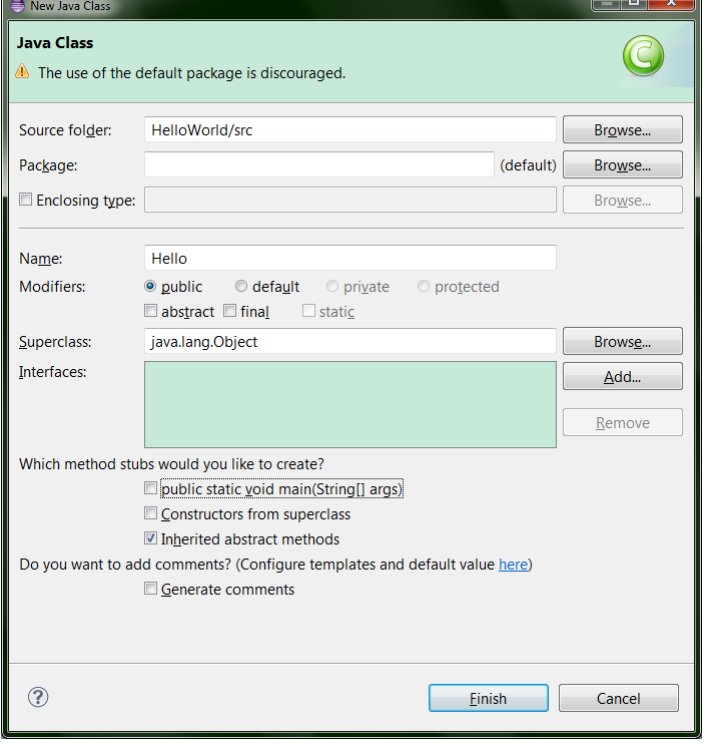

.9 כתבו את הקוד הבא לניסיון.

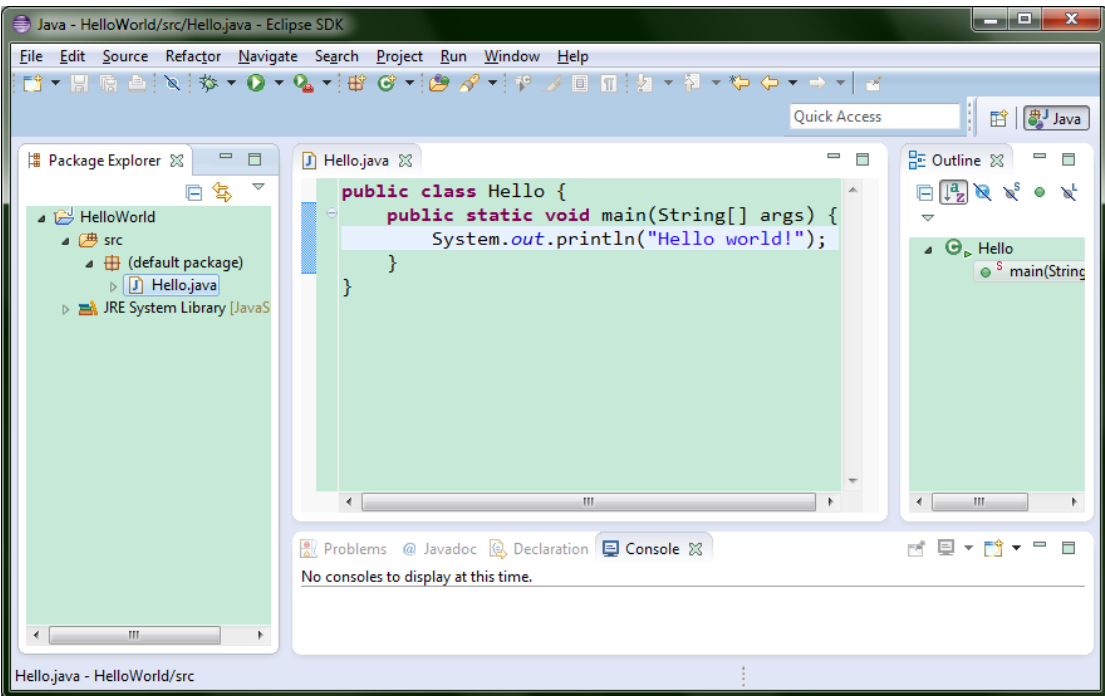

.10 הריצו ע"י לחיצה על הכפתור המסומן או דרך Run > Run As > Java Application. הפלט יופיע בחלון ה- console( במקרה זה, בצד התחתון של ה- Eclipse).

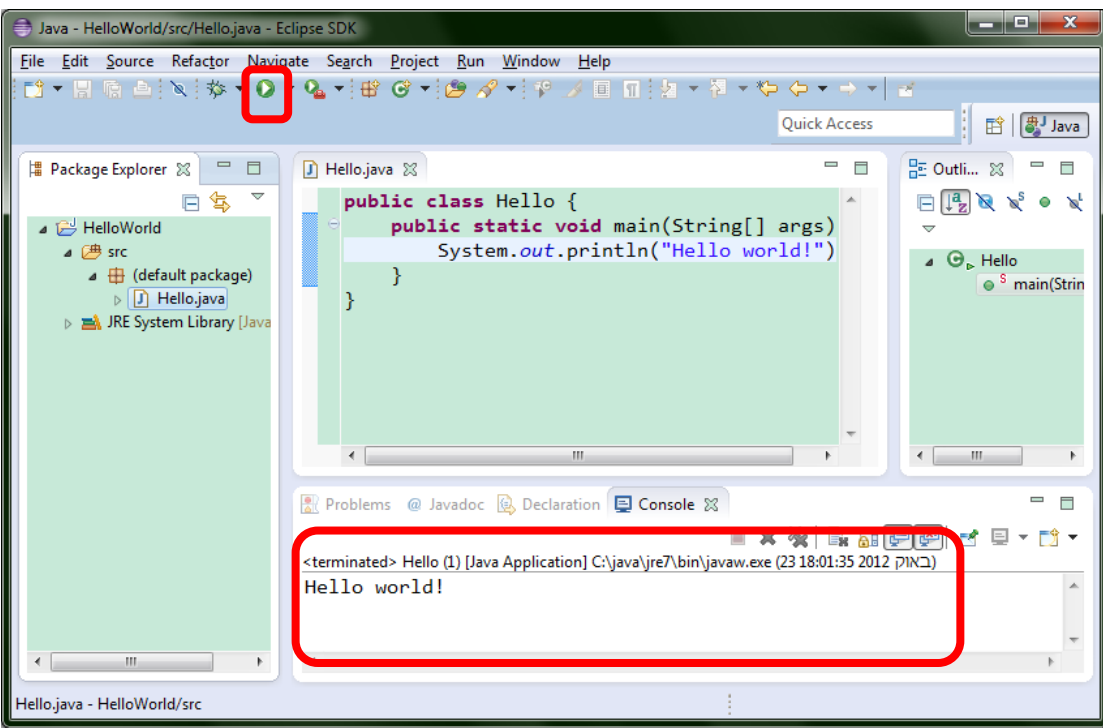